# <span id="page-0-0"></span>**Dell™ Dimension™ 4200**

[Technical Overview](file:///C:/data/systems/dim4200/techov.htm#1101565) [Controls and Lights](file:///C:/data/systems/dim4200/tour.htm#1101572) [Solving Problems](file:///C:/data/systems/dim4200/solve.htm#1077849) [System Codes and Messages](file:///C:/data/systems/dim4200/codes.htm#1101572) [Technical Specifications](file:///C:/data/systems/dim4200/specs.htm#1101572) [System Setup Program](file:///C:/data/systems/dim4200/syssetup.htm#1097056) [Adding Parts](file:///C:/data/systems/dim4200/replace.htm#1101572) **[Documentation](file:///C:/data/systems/dim4200/docs.htm#1102127)** 

# **Hints, Notices, and Cautions**

HINT: A HINT indicates important information that helps you make better use of your computer.

**NOTICE:** A NOTICE indicates either potential damage to hardware or loss of data and tells you how to avoid the problem.

CAUTION: A CAUTION indicates a potential for property damage, personal injury, or death.

# **Abbreviations and Acronyms**

For a complete list of abbreviations and acronyms, see the *Tell Me How* help file (click the **Start** button on the Microsoft® Windows® desktop, point to **Programs**—> **User's Guides**, and click **Tell Me How**).

## **Information in this document is subject to change without notice. © 2001 Dell Computer Corporation. All rights reserved.**

Reproduction in any manner whatsoever without the written permission of Dell Computer Corporation is strictly forbidden.

Trademarks used in this text: *Dell,* the DELL logo, and D*imension* are trademarks of Dell Computer Corporation; *Intel* and *Pentium* are registered trademarks and *Celeron* is a<br>trademark of Intel Corporation; *Microsof* 

Other trademarks and trade names may be used in this document to refer to either the entities claiming the marks and names or their products. Dell Computer Corporation<br>disclaims any proprietary interest in trademarks and t

This product incorporates copyright protection technology that is protected by method claims of certain U.S. patents and other intellectual property rights owned by Macrovision<br>Corporation and other rights owners. Use of t

September 2001 Rev. A01

### <span id="page-1-0"></span>**System Codes and Messages Dell™ Dimension™ 4200**

- **O** [Diagnostic Codes](#page-1-1)
- **[POST Beep Codes](#page-2-0)**
- [System Messages](#page-2-1)

# <span id="page-1-1"></span>**Diagnostic Codes**

Your computer is equipped with four diagnostic lights, which are labeled "A," "B," "C," and "D" on the back of the computer. Each of the four lights can be<br>yellow, green, or off as shown in the following table. When the co

If a malfunction is detected and the computer fails to start, the lights display a code that identifies the problem. Write down the diagnostic code displayed and<br>look it up in the following table.

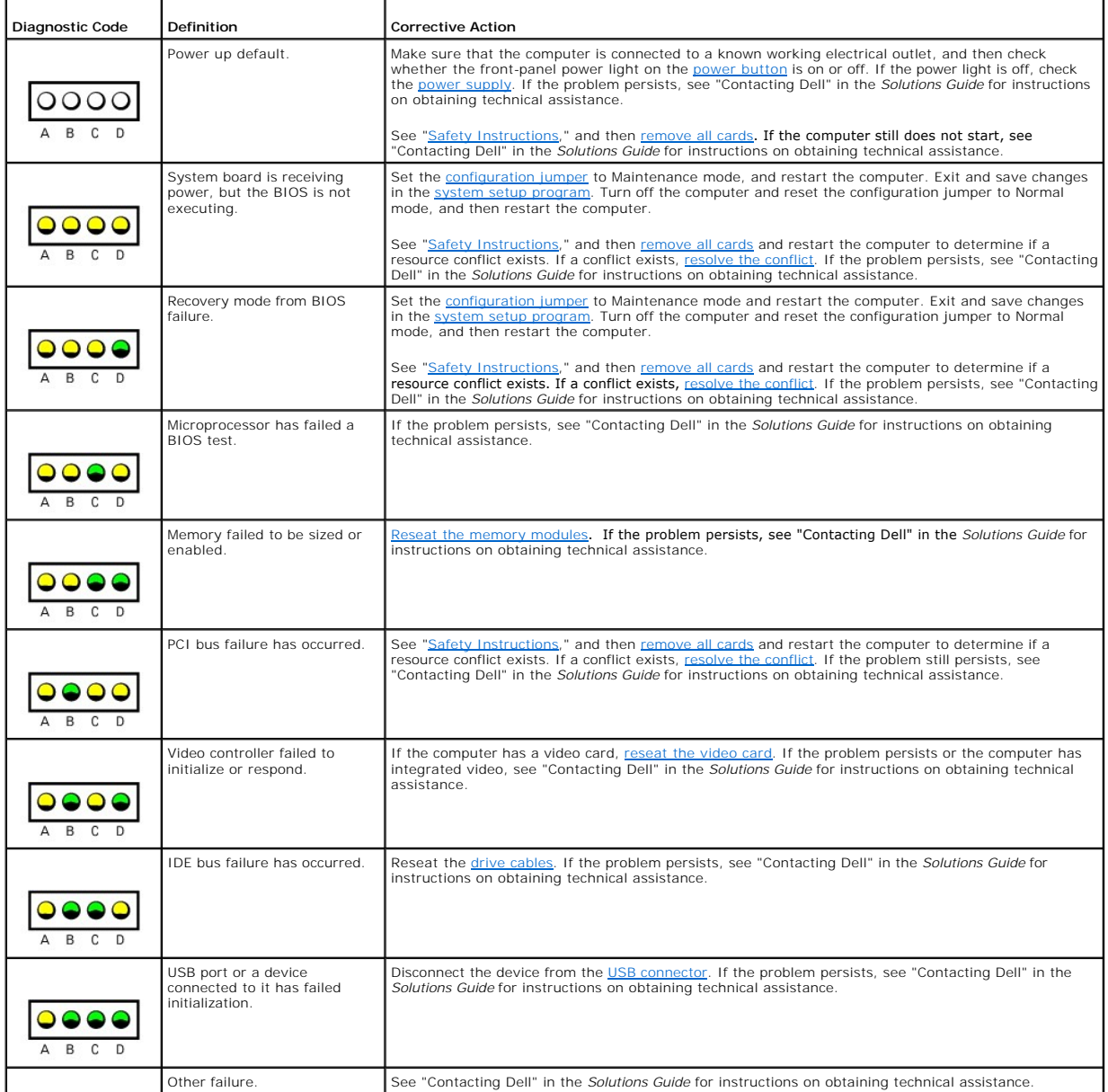

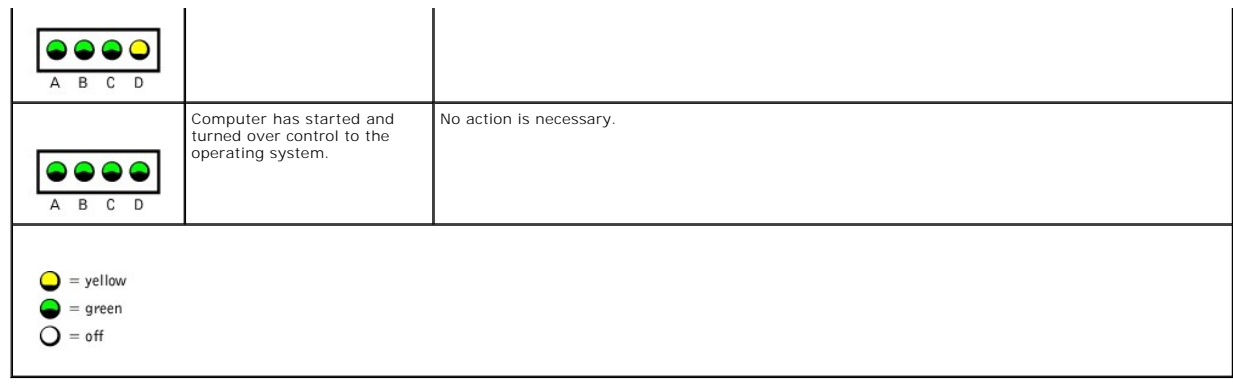

# <span id="page-2-0"></span>**POST Beep Codes**

If the monitor cannot display errors or problems, during POST the computer might emit a series of beeps, or beep code, that identifies the problem. The POST beep codes are listed below.

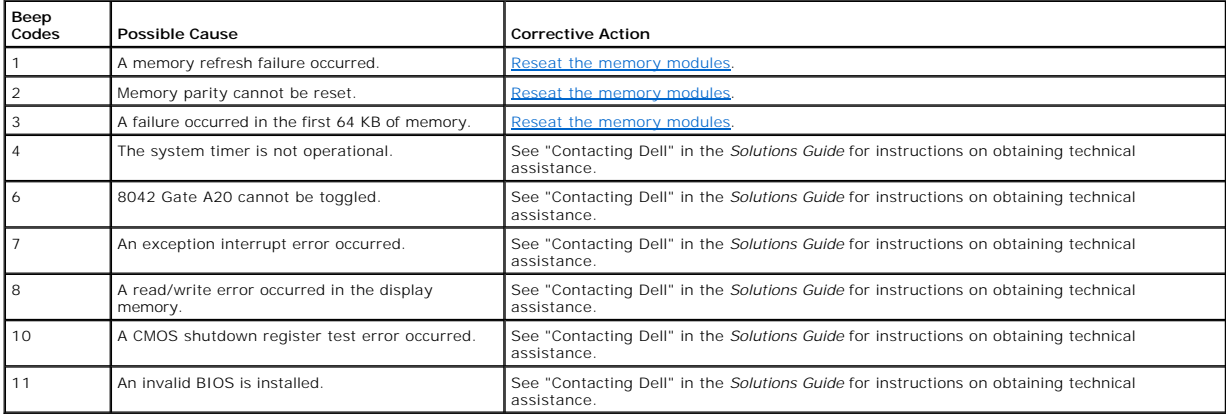

# <span id="page-2-1"></span>**System Messages**

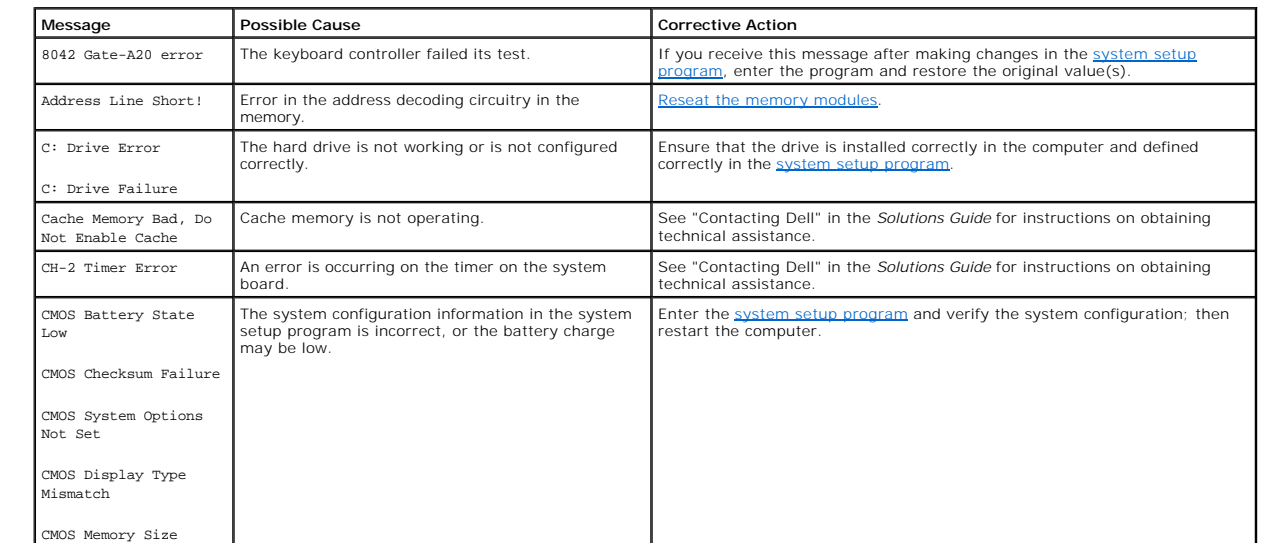

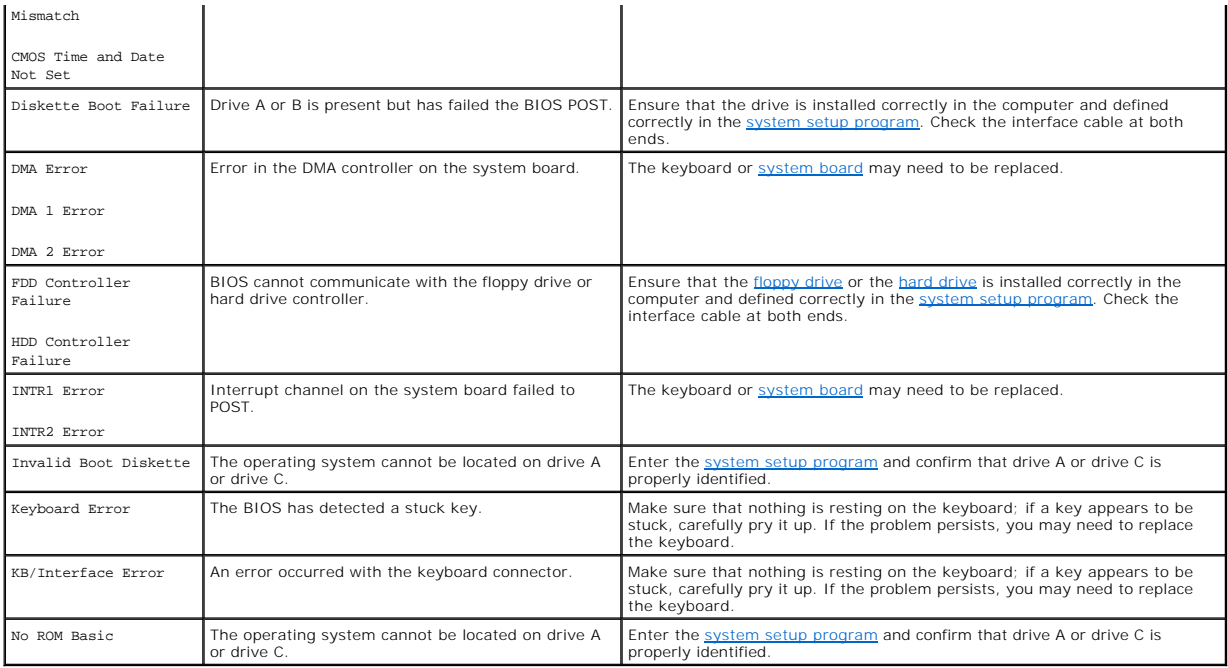

### <span id="page-4-0"></span>**Documentation Dell™ Dimension™ 4200**

- **[Printed Documentation](#page-4-1)**
- O Online Documentation

# <span id="page-4-1"></span>**Printed Documentation**

**You must right-click the link for a portable document format (PDF) file and save the file to your hard drive. Attempting to open large PDF files through your browser causes your system to freeze.**

To save PDF files (files with an extension of .**pdf**) to your hard drive, right-click the document title, click **Save Target As** in Microsoft® Internet Explorer or **Save**<br>**Link A**s in Netscape Navigator, and specify a loca

*Right-click only* the following links:

*[Dell Dimension 4200 Solutions Guide](file:///C:/data/systems/dim4200/4C381a00.pdf)* **(.pdf) (6.93 MB)** — Provides information on adding upgrades, performing basic troubleshooting procedures, and reinstalling drivers. It also provides technical specifications.

**HINT:** PDF files require Adobe™ Acrobat Reader, which can be downloaded from the Adobe World Wide Web site at **http://www.adobe.com/acr obat/**. To view a PDF file, launch Acrobat Reader. Click **File**–> **Open** and select the PDF file.

# <span id="page-4-2"></span>**Online Documentation**

The **Tell Me How** help file is already loaded on your hard drive when you receive your computer. To open the file, click the **Start** button on the Windows® desktop, point to **Programs**—> **User's Guides**, and then click **Tell Me How**.

#### **Compiled HTML Help files (files with an extension of .chm) require Microsoft Internet Explorer 4.0 or later.**

The **Tell Me How** help file allows you to search for information in multiple ways. You can quickly link to information on the following topics:

- l Hardware and software features of your computer
- l The Windows desktop, where you can change your wallpaper and screen saver, create shortcuts, and position icons
- l Software access, installation, and removal
- 1 Basic file management, such as finding, copying, deleting, and renaming files
- l Tips on using your computer hardware

### **Downloading the** *Tell Me How* **Help File and Associated Files**

- 1. Right-click the following link to the **hhactivex.dll** file: **[hhactivex.dll](file:///C:/data/systems/dim4200/HHActiveX.dll)**.
- 2. Click **Save Target As** in Microsoft Internet Explorer or **Save Link As** in Netscape Navigator, and specify **c:\windows\system**.
- 3. Click the **Start** button on the Microsoft Windows desktop, and then click **Run**.
- 4. Type regsvr32 hhactivex.dll and then press <Enter>.
- 5. Click **OK** when the installation is complete.
- 6. Right-click the following link to the file: *[Dell Dimension 4200 System Tell Me How](file:///C:/data/systems/dim4200/tellhow.chm)* (**.chm**) (**2362 KB**).
- 7. Click **Save Target As** in Microsoft Internet Explorer or **Save Link As** in Netscape Navigator, and specify a location on your hard drive.

#### **Viewing the Tell Me How Help File**

- 1. Click the **Start** button on the Windows desktop, point to **Programs**, and then click **Windows Explorer**.
- 2. Navigate to the directory in which you saved the **Tell Me How** help file.
- 3. Double-click the file (**tellhow.chm**).

### <span id="page-5-3"></span>**Reinstalling Drivers and Utilities Dell™ Dimension™ 4200**

**C** Reinstalling Drivers

# <span id="page-5-0"></span>**Reinstalling Drivers**

0 NOTICE: The Dell support website, http://support.dell.com, and the Dell Dimension ResourceCD provide approved drivers for Dell™ computers. If you<br>install drivers obtained from other sources, your computer might not work c

Dell installed the following drivers on your computer:

- l Graphics driver Enables the video controller.
- l Audio driver Enables the sound controller.
- 1 Other drivers Control devices, such as the modem, sound, and video cards that might be installed in your computer. For information on those drivers, click the Start button, point to Programs—> User's Guides, and click

Sometimes you can fix a device problem by reinstalling its driver:

- 1. Save and close any open files and exit any open programs.
- 2. Insert the Dell Dimension *ResourceCD* into the CD drive.

If this is your first time to use the *ResourceCD*, go to [step 3](#page-5-1). If not, go to [step 6](#page-5-2).

- <span id="page-5-1"></span>3. When the ResourceCD Installation program starts, follow the instructions on the screen.
- 4. When the **InstallShield Wizard Complete** window appears, remove the *ResourceCD* and click **Finish** to restart the computer.
- 5. When you see the Microsoft® Windows® desktop, reinsert the *ResourceCD* into the CD drive.
- <span id="page-5-2"></span>6. At the **Welcome Dell System Owner** screen, click **Next**.

A message appears that says the *ResourceCD* is detecting hardware in your computer.

The drivers that are used by your computer are automatically displayed in the **My Drivers—The ResourceCD has identified these components in your system** window.

7. Click the name of the driver that you want to reinstall and follow the prompts on the screen.

If a particular driver is not listed, then that driver is not required by your operating system.

To view other contents on the *ResourceCD*:

- 1. Be sure your computer is selected in the **System Model** list.
- 2. Be sure your operating system is selected in the **Operating System** list.
- 3. Select the type of device in the **Device Type** list.

**NOTICE:** The Dell Dimension *ResourceCD* contains drivers for devices that are not part of your computer. Only reinstall the specific drivers for hardware<br>included in your computer. Otherwise your computer might not work

4. Select a topic in the **Topic** list.

If you select **Drivers** in the **Topic** list and a particular driver is not listed, then that driver is not required by your operating system.

### <span id="page-6-0"></span>**Adding Parts Dell™ Dimension™ 4200**

- [Safety Instructions](#page-6-1)
- [Shutting Down the Computer](#page-7-0)
- **C** [Reattaching the Front Door and Hinge Arms](#page-7-1)
- O [Opening the Computer Cover](#page-8-0)
- [Adding Cards](#page-9-0)
- **O** [Removing Cards](#page-10-1)
- 
- **[Adding Memory](#page-11-1)**
- **Q** [Replacing an AGP Card](#page-12-1)
- [Adding a Second Hard Drive](#page-13-1)
- **[Adding Other Drives](#page-14-0)**
- **[Replacing the Microprocessor](#page-17-0)**
- **•** [Replacing the Fan](#page-19-0)
- **•** [Removing the Front I/O Panel](#page-20-0)
- **C** [Removing and Replacing the Power Supply](#page-20-1)
- **[Removing and Replacing the System Board](#page-21-1)**
- [Closing the Computer Cover](#page-22-0)

### <span id="page-6-1"></span>**Safety Instructions**

Use the following safety guidelines to protect yourself and your computer. For comfort and efficiency, observe the ergonomic guidelines provided in "Sitting<br>Comfortably at Your Computer" in the *Tell Me How* help file.

### **When Using Your Computer**

CAUTION: Do not operate your computer with any cover(s) (including the computer cover, filler brackets, front-panel inserts, and so on) **removed.** 

1 To help avoid damaging your computer, be sure that the voltage selection switch is set to match the AC power available at your location:

- ¡ 115 V/60 Hz in most of North and South America and some Far Eastern countries such as South Korea and Taiwan
- ¡ 100 V/50 Hz in eastern Japan and 100 V/60 Hz in western Japan
- ¡ 230 V/50 Hz in most of Europe, the Middle East, and the Far East

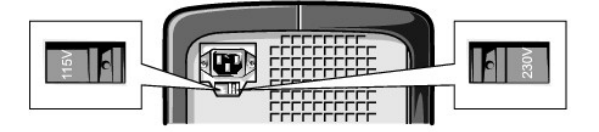

Also be sure that your monitor and attached devices are electrically rated to operate with the AC power available in your location.

- l To help prevent damage to your computer when disconnecting a network cable from your computer, first unplug the cable from the computer network connector and then from the network wall jack. When reconnecting a network cable to your computer, first plug the network cable into the network wall jack and then into the computer network connector.
- 1 To help avoid possible damage to the system board, wait 5 seconds after turning off the computer before disconnecting or connecting a non-USB device.
- To help prevent electric shock, plug the computer and device power cables into properly grounded power sources. These cables are equipped with 3-<br>- prong plugs to help ensure proper grounding. Do not use adapter plugs or cable, use a 3-wire cable with properly grounded plugs.
- l To help protect your computer from sudden, transient increases and decreases in electrical power, use a surge suppressor, line conditioner, or uninterruptable power supply.
- l Be sure that nothing rests on your computer cables and that the cables are not located where they can be stepped on or tripped over.
- l Do not spill food or liquids on your computer. If the computer gets wet, contact Dell.
- l Do not push any objects into the openings of your computer. Doing so can cause fire or electric shock by shorting out interior components.
- r Keep your computer away from radiators and heat sources. Also, do not block cooling vents. Avoid placing loose papers underneath your computer; do<br>- not place your computer in a closed-in wall unit or on a bed, sofa, or

### **When Working Inside Your Computer**

Before you remove the computer cover, perform the following steps in the sequence indicated.

**NOTICE:** Do not attempt to service the computer yourself, except as explained in this guide and elsewhere in Dell documentation. Always follow installation and service instructions closely.

- 1. Turn off your computer and all devices.
- 2. Ground yourself by touching an unpainted metal surface at the back of the computer before touching anything inside your computer.

While you work, periodically touch an unpainted metal surface on the computer to dissipate any static electricity that might harm internal components.

- <span id="page-7-2"></span>3. Disconnect any devices connected to the computer, including the monitor, from their electrical outlets to reduce the potential for personal injury or shock. Also, disconnect any telephone or telecommunication lines from the computer.
- 4. Disconnect the power cable from your computer, and then press the power button to ground the system board.

In addition, take note of these safety guidelines when appropriate:

- l When you disconnect a cable, pull on its connector, not on the cable itself. As you pull connectors apart, keep them evenly aligned to avoid bending any pins. Also, before you connect a cable, make sure that both connectors are correctly oriented and aligned.
- l Handle components and cards with care. Don't touch the components on a card. Hold a card by its edges or by its metal bracket.

CAUTION: There is a danger of a new battery exploding if it is incorrectly installed. Replace the battery only with the same or equivalent type<br>recommended by the manufacturer. Discard used batteries according to the manuf

### **Protecting Against Electrostatic Discharge**

To prevent static damage, discharge static electricity from your body before you touch anything inside your computer and periodically while you work inside the<br>computer. You can do so by touching an unpainted metal surface

You can also take the following steps to prevent static damage:

- l Do not remove items from their antistatic packing material until you are ready to install them in your computer. Just before unwrapping the antistatic packaging, be sure to discharge static electricity from your body.
- l When transporting a sensitive component, first place it in an antistatic container or packaging.

### <span id="page-7-0"></span>**Shutting Down the Computer**

**NOTICE:** To prevent data loss, you must perform the Windows shutdown procedure.

### **Windows Millennium Edition (Me) and Windows 2000**

- 1. Save and exit any programs and files you have open.
- 2. Click the **Start** button, and then click **Shut Down**.
- 3. Click the pull-down menu under **What do you want the computer to do?**.
- 4. Click **Shut down** and then click **OK**.
	- The computer automatically turns off after the shutdown process finishes.
- 5. Turn off your monitor and any other devices connected to power.

### <span id="page-7-1"></span>**Reattaching the Front Door and Hinge Arms**

To prevent damage to your computer, the front door is designed to "break away" if it is lifted up too far. If the front door breaks away, you might need to<br>reattach both the front door and the hinge arms.

### <span id="page-7-3"></span>**Reattaching the Front Door**

- 1. [Shut down the computer.](#page-7-0)
- 2. Lower the hinge arms to the vertical position.
- 3. Align the two clips on the inside of the front door with the two hinge arms.
- 4. Press inward on the front door until it clips to both hinge arms.

<span id="page-8-1"></span>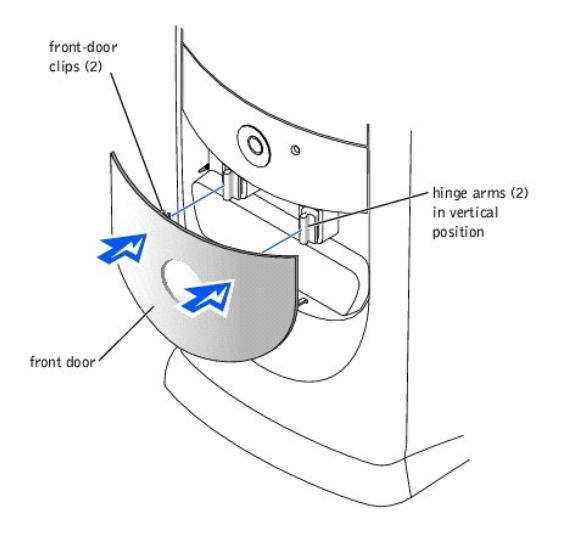

# **Reattaching the Hinge Arms**

- 1. [Shut down the computer.](#page-7-0)
- 2. Remove the front door, if attached.

The front door snaps off of the two hinge arms.

3. Lift both hinge arms to the horizontal position. Then pull the arms toward you until they snap into place.

**NOTICE:** Using excessive force to pull the hinge arms into place may damage the arms or the front panel.

If the hinge arms do not snap back into place on the first attempt, slightly reposition the arms and try again.

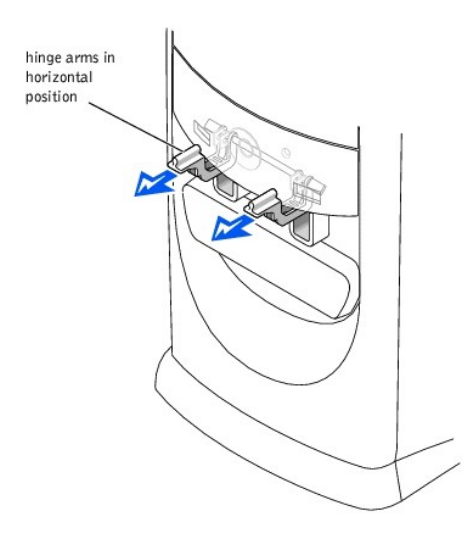

- 4. After the hinge arms clip into place, lower and raise the arms two or three times to align them.
- 5. Reattach the front door as described in ["Reattaching the Front Door](#page-7-3)."

# <span id="page-8-0"></span>**Opening the Computer Cover**

**CAUTION: Before you begin any of the procedures in this section, see ["Safety Instructions.](#page-6-1)"** 

- 1. [Shut down the computer.](#page-7-0)
- 2. Turn off any attached devices and disconnect them from their electrical outlets.

<span id="page-9-1"></span>**NOTICE:** To disconnect a network cable, first unplug the cable from your computer and then unplug it from the network wall jack.

- 3. Disconnect the power cable from your computer, and then press the power button to ground the system board.
- 4. Lay the computer on its side so that the arrow on the bottom of the computer points up.
- **NOTICE:** Ensure that there is sufficient space to support the open cover—at least 30 cm (1 ft) of desk top space.
- 5. Press the two release buttons and lift the cover.

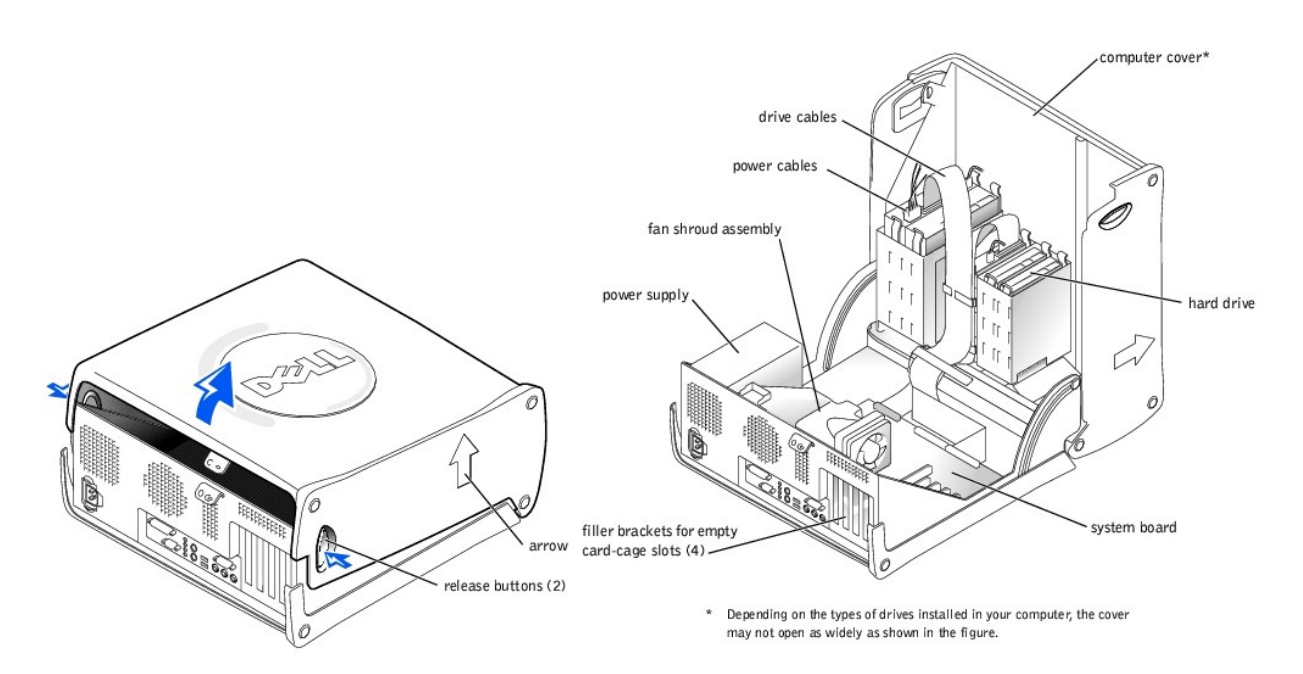

# <span id="page-9-0"></span>**Adding Cards**

**CAUTION: Before you begin any of the procedures in this section, see ["Safety Instructions.](#page-6-1)"** 

CAUTION: To guard against electrical shock, always unplug your computer from the electrical outlet before **[opening the cover](#page-8-0)**.

- 1. [Shut down the computer.](#page-7-0)
- 2. Turn off any attached devices and disconnect them from their electrical outlets.

**NOTICE:** To disconnect a network cable, first unplug the cable from your computer and then unplug it from the network wall jack.

3. Disconnect the power cable from your computer, and then press the power button to ground the system board.

- 4. [Open the computer cover.](#page-8-0)
- 5. To raise the securing lever, press the tab until it is free from the latch and then lift the lever.
- 6. Insert the card into the connector.

<span id="page-10-0"></span>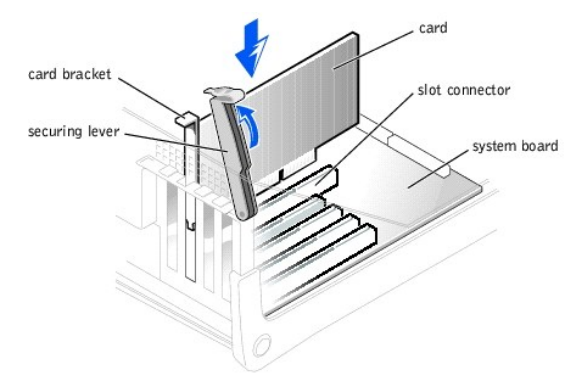

7. Ensure that the card is fully seated in the connector.

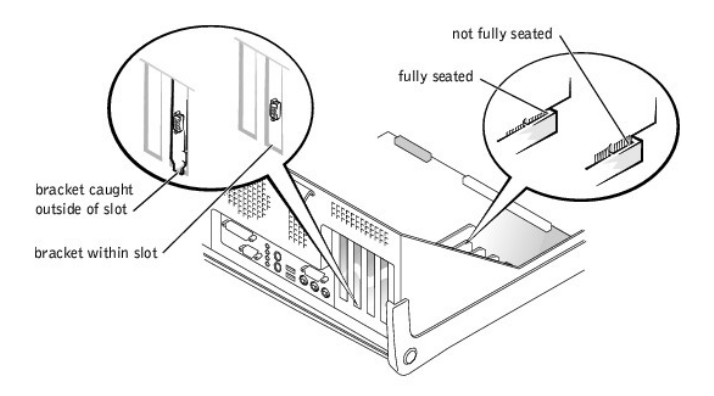

- 8. Lower the plastic securing lever.
- 9. Connect any cables that should be attached to the card.

See the card documentation for information about the card cable connections.

- 10. [Close the computer cover](#page-22-0).
- 11. Connect your computer and devices to their electrical outlets, and turn them on.

**NOTICE:** To connect a network cable, first plug the cable in to the network wall jack and then plug it in to the computer.

12. Install any drivers required for the card as described in the card documentation.

# <span id="page-10-1"></span>**Removing Cards**

**CAUTION: Before you begin any of the procedures in this section, see ["Safety Instructions.](#page-6-1)"** 

- 1. [Shut down the computer.](#page-7-0)
- 2. Turn off any attached devices and disconnect them from their electrical outlets.

**NOTICE:** To disconnect a network cable, first unplug the cable from your computer and then unplug it from the network wall jack.

- 3. Disconnect the power cable from your computer, and then press the power button to ground the system board.
- 4. [Open the computer cover.](#page-8-0)
- 5. If necessary, disconnect any cables connected to the card.
- 6. To raise the securing lever, press the tab until it is free from the latch and then lift the lever.

<span id="page-11-0"></span>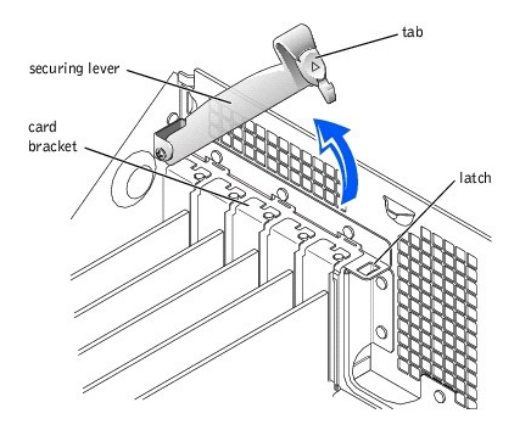

7. To remove the card, grasp the card by the top corners and lift it out.

If the card is difficult to remove, gently ease the card back and forth to remove it from the connector.

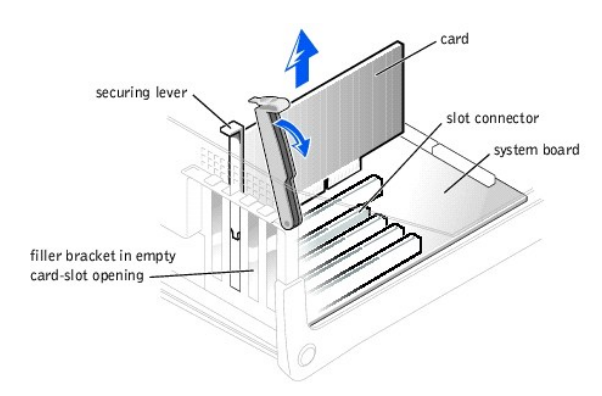

- **HINT:** Installing filler brackets over empty card- slot openings is necessary to maintain Federal Communications Commission (FCC) certification of the<br>computer. The brackets also keep dust and dirt out of your computer.
- 8. If you are not replacing the card, install a filler bracket in the empty card-slot opening.

If you are adding a card, see "[Adding Cards](#page-9-0)."

- 9. Lower the securing lever.
- 10. [Close the computer cover](#page-22-0).
- 11. Connect your computer and devices to their electrical outlets, and turn them on.

**NOTICE:** To connect a network cable, first plug the cable in to the network wall jack and then plug it in to the computer.

# <span id="page-11-1"></span>**Adding Memory**

CAUTION: Before you begin any of the procedures in this section, see ["Safety Instructions.](#page-6-1)"

You can increase your computer memory by installing memory modules on the system board. For information on the type of memory supported by your<br>computer, see "<u>Memory</u>" in "Technical Specifications."

HINT: Memory purchased from Dell is covered under your computer warranty.

![](_page_11_Figure_15.jpeg)

2. Turn off any attached devices and disconnect them from their electrical outlets.

**NOTICE:** To disconnect a network cable, first unplug the cable from your computer and then unplug it from the network wall jack.

3. Disconnect the power cable from your computer, and then press the power button to ground the system board.

#### <span id="page-12-0"></span>4. Open the computer cover

- <span id="page-12-2"></span>5. If necessary, remove a memory module:
	- a. Press out the securing clip at each end of the memory module connector.
	- b. Grasp the module and pull up.

If the module is difficult to remove, gently ease the module back and forth to remove it from the connector.

<span id="page-12-3"></span>6. To insert a module, press out the securing clip at each end of the memory module connector.

![](_page_12_Figure_6.jpeg)

- 7. Align the notches on the bottom of the module with the crossbars in the connector.
- **NOTICE:** To avoid breaking the memory module, do not press near the middle of the module.
- 8. Insert the module straight down into the connector, ensuring that it fits into the vertical guides at each end of the connector. Press firmly on the ends of the module until it snaps into place.

If you insert the module correctly, the securing clips snap into the cutouts at each end of the module.

- 9. [Close the computer cover](#page-22-0).
- 10. Connect your computer and devices to their electrical outlets, and turn them on.

**NOTICE:** To connect a network cable, first plug the cable in to the network wall jack and then plug it in to the computer.

- 11. Right-click the **My Computer** icon and then click **Properties**.
- 12. Click the **General** tab.
- 13. To verify that the memory is installed correctly, check the amount of memory (RAM) listed.

# <span id="page-12-1"></span>**Replacing an AGP Card**

**CAUTION: Before you begin any of the procedures in this section, see ["Safety Instructions.](#page-6-1)"** 

- 1. [Shut down the computer.](#page-7-0)
- 2. Turn off any attached devices and disconnect them from their electrical outlets.

**NOTICE:** To disconnect a network cable, first unplug the cable from your computer and then unplug it from the network wall jack.

- 3. Disconnect the power cable from your computer, and then press the power button to ground the system board.
- 4. [Open the computer cover.](#page-8-0)
- 5. Press the card clip lever on the side of the AGP card to release the card from the slot connector, and remove the card.

<span id="page-13-0"></span>![](_page_13_Figure_0.jpeg)

6. To replace the AGP card, gently press it down into the slot connector until it clicks into place. Press the card clip lever while inserting the card into the slot connector.

![](_page_13_Figure_2.jpeg)

# <span id="page-13-1"></span>**Adding a Second Hard Drive**

**CAUTION: Before you begin any of the procedures in this section, see ["Safety Instructions.](#page-6-1)"** 

Your computer includes one hard drive. To add a second hard drive:

- 1. [Shut down the computer.](#page-7-0)
- 2. Turn off any attached devices and disconnect them from their electrical outlets.

**NOTICE:** To disconnect a network cable, first unplug the cable from your computer and then unplug it from the network wall jack.

- 3. Disconnect the power cable from your computer, and then press the power button to ground the system board.
- 4. Unpack the drive and prepare it for installation.

See the drive documentation to ensure that the drive is set up for your computer.

5. [Open the computer cover.](#page-8-0)

HINT: Two sets of rails are attached to the inside of the computer cover. Use the two longer rails on 5.25-inch drives. Use the shorter rails for 3.5- inch drives. Rails for a second hard drive are attached inside the hard- drive bay.

6. Remove the two green plastic rails from the inside of the hard-drive bay.

These rails are not attached to the inside of the hard-drive cage with screws. To remove the rails, gently pull the rails up and out of the bay.

7. Attach the rails to the hard drive using the two screws attached to the rails.

Ensure that the rail tabs are positioned at the back of the hard drive.

8. Gently slide the hard drive into the bay until you hear a click.

![](_page_14_Figure_0.jpeg)

9. Connect a power cable to the drive.

**NOTICE:** Match the colored strip on the cable with pin 1 on the drive.

10. Locate the extra connector on the drive cable that is attached to your first hard drive, and attach the connector to the second hard drive.

**HINT:** Your computer uses cable-select drive cables. This means that the device connected to the end connector of the drive cable is the master device<br>and the device connected to the middle connector is the slave device. documentation that came with the drive for information).

![](_page_14_Picture_5.jpeg)

11. [Close the computer cover](#page-22-0).

12. Connect your computer and devices to their electrical outlets, and turn them on.

**NOTICE:** To connect a network cable, first plug the cable in to the network wall jack and then plug it in to the computer.

13. See the drive documentation for instructions on installing any software required for drive operation.

# <span id="page-14-0"></span>**Adding Other Drives**

#### **CAUTION: Before you begin any of the procedures in this section, see ["Safety Instructions.](#page-6-1)"**

HINT: Drives sold by Dell come with their own operating software and documentation. After you install a drive, refer to the documentation that came with the drive for instructions on installing and using the drive software.

**NOTICE:** To avoid possibly damaging the drive by electrostatic discharge (ESD), ground yourself by periodically touching an unpainted metal surface on the back of the computer.

Your computer includes a floppy drive and a CD or DVD drive. You can add other devices, such as a Zip drive, a CD-RW drive, or a tape drive.

### **5.25-Inch Devices**

**CAUTION: Before you begin any of the procedures in this section, follow the safety instructions on "[Safety Instructions](#page-6-1)."** 

- 1. [Shut down the computer.](#page-7-0)
- 2. Turn off any attached devices and disconnect them from their electrical outlets.

**NOTICE:** To disconnect a network cable, first unplug the cable from your computer and then unplug it from the network wall jack.

- 3. Disconnect the power cable from your computer, and then press the power button to ground the system board.
- 4. Unpack the drive and prepare it for installation.

See the drive documentation to ensure that the drive is set up for your computer.

HINT: Two sets of rails are attached to the inside of the computer cover. Use the two longer rails on 5.25-inch drives. Use the shorter rails on 3.5- inch drives. Rails for a second hard drive are attached inside the hard- drive bay.

5. Remove the two longer, green plastic rails from the inside of the computer cover.

These rails are not attached to the computer cover with screws. To remove the rails, gently ease the rails up and down.

- 6. Attach the rails to the drive using the screws supplied with the drive.
- Ensure that the rail tabs are positioned at the back of the drive.
- 7. [Open the computer cover.](#page-8-0)
- 8. To remove the drive-bay cover panel, carefully press the panel out from the inside of the computer.

![](_page_15_Picture_10.jpeg)

9. Gently slide the drive into the bay until you hear a click.

![](_page_15_Figure_12.jpeg)

- 10. Connect a power cable to the drive.
- 11. See the drive documentation for instructions on connecting a drive cable to the drive and system board.

**HINT:** Your computer uses cable-select drive cables. This means that the device connected to the end connector of the drive cable is the master device<br>and the device connected to the middle connector is the slave device. documentation that came with the drive for information).

<span id="page-16-0"></span>![](_page_16_Figure_0.jpeg)

12. Connect your computer and devices to their electrical outlets, and turn them on.

**NOTICE:** To connect a network cable, first plug the cable in to the network wall jack and then plug it in to the computer.

13. See the drive documentation for instructions on installing any software required for drive operation.

### **3.5-Inch Devices**

**CAUTION: Before you begin any of the procedures in this section, see ["Safety Instructions.](#page-6-1)"** 

#### 1. [Shut down the computer.](#page-7-0)

2. Turn off any attached devices and disconnect them from their electrical outlets.

**NOTICE:** To disconnect a network cable, first unplug the cable from your computer and then unplug it from the network wall jack.

- 3. Disconnect the power cable from your computer, and then press the power button to ground the system board.
- 4. Unpack the drive and prepare it for installation.

See the drive documentation to ensure that the drive is setup for your computer.

- 5. [Open the computer cover.](#page-8-0)
- 6. To remove the drive-bay cover panel, carefully press the panel out from the inside of the computer.
- 7. To remove the drive-bay cover panel insert, press the four tabs and pull the insert away from the panel.

![](_page_16_Picture_15.jpeg)

- **HINT:** Two sets of rails are attached to the inside of the computer cover. Use the two longer rails on 5.25-inch drives. Use the shorter rails for 3.5- inch<br>drives. Rails for a second hard drive are attached inside the ha
- 8. Remove the two shorter, green plastic rails from the inside of the computer cover.
	- These rails are not attached to the computer cover with screws. To remove the rails, firmly pull the rails from the drive cage.

9. Attach the rails to the drive using the screws supplied with the drive.

Ensure that the rail tabs are positioned at the back of the drive.

10. Gently slide the drive into the bay until you hear a click.

![](_page_17_Picture_0.jpeg)

11. Carefully replace the drive bay cover.

You do not need to replace the cover insert.

- 12. Connect a power cable to the drive.
- 13. See the drive documentation for instructions on connecting a drive cable to the drive.

**HINT:** Your computer uses cable-select drive cables. This means that the device connected to the end connector of the drive cable is the master device<br>and the device connected to the middle connector is the slave device. documentation that came with the drive for information).

![](_page_17_Figure_6.jpeg)

14. Connect your computer and devices to their electrical outlets, and turn them on.

**NOTICE:** To connect a network cable, first plug the cable in to the network wall jack and then plug it in to the computer.

15. Install any drivers required for the drive as described in the drive documentation.

# <span id="page-17-0"></span>**Replacing the Microprocessor**

**CAUTION: Before you begin any of the procedures in this section, see ["Safety Instructions.](#page-6-1)"** 

- 1. [Shut down the computer.](#page-7-0)
- 2. Turn off any attached devices and disconnect them from their electrical outlets.

**NOTICE:** To disconnect a network cable, first unplug the cable from your computer and then unplug it from the network wall jack.

- 3. Disconnect the power cable from your computer, and then press the power button to ground the system board.
- 4. [Open the computer cover.](#page-8-0)
- 5. [Remove the memory module](#page-12-2)closest to the microprocessor.
- 6. Remove the fan shroud assembly from over the microprocessor and heat sink assembly.
- 7. Remove the heat sink:
	- a. Pull down on the toggle clip lever until you can unhook the ends of the clip from the tabs on each side of the ZIF socket.
	- b. Remove the clip from the socket.

c. Lift the heat sink away from the microprocessor.

![](_page_18_Figure_1.jpeg)

8. Remove the microprocessor package from the socket.

0

**NOTICE:** Be careful not to bend any of the pins when you remove the microprocessor package from the ZIF socket. Bending the package pins can permanently damage the microprocessor.

The ZIF socket has a lever-type handle that secures and releases the microprocessor package from the ZIF socket.

- a. Pull the socket release lever straight up until the microprocessor package releases.
- b. Remove the microprocessor package from the socket.

Leave the release lever extended so that the socket is ready for the new microprocessor package.

![](_page_18_Picture_8.jpeg)

 $\bullet$ **NOTICE:** If you are replacing the microprocessor, do not reuse the old heat sink. Doing so can cause the microprocessor to overheat because of an<br>inadequate amount of thermal compound between the heat sink assembly and th

€ **NOTICE:** You must position the microprocessor package correctly in the ZIF socket to avoid permanent damage to the microprocessor and the computer when you turn on the system.

- 9. Install the microprocessor package in the ZIF socket:
	- a. If the release lever on the ZIF socket is not all the way out, move it to that position now.
	- b. Align pin 1 (the beveled corner) of the microprocessor package and pin 1 of the ZIF socket.

![](_page_19_Picture_0.jpeg)

c. Set the microprocessor package lightly in the socket, making sure that all the pins are headed into the correct holes.

Because the system uses a ZIF socket, there is no need to use force (which could bend the pins if the microprocessor package is misaligned).

- d. When the microprocessor package is positioned correctly, press it with minimal pressure to fully seat it in the ZIF socket.
- e. When the microprocessor package is fully seated, pivot the release lever back toward the system board until it snaps into place, securing the microprocessor package.
- 10. Replace the heat sink assembly:
	- a. If you are installing a new heat sink assembly, remove the plastic cover that is attached to the bottom of the new heat sink assembly.
	- b. Place the heat sink assembly on top of the microprocessor package.
	- c. Orient the metal retaining clip as shown in the first illustration in this procedure, and hook the ends of the clip over the tabs on the top edge of the ZIF socket.
	- d. Pull up on the toggle clip lever until it is vertical.
- 11. [Replace the memory module](#page-12-3).
- 12. Replace the fan shroud assembly over the microprocessor and heat sink assembly.

If you are installing a microprocessor replacement kit from Dell, return the original heat sink assembly and microprocessor package to Dell in the same package<br>in which your replacement kit was sent. Your microprocessor re securing clip.

### <span id="page-19-0"></span>**Replacing the Fan**

**CAUTION: Before you begin any of the procedures in this section, see ["Safety Instructions.](#page-6-1)"** 

- 1. [Shut down the computer.](#page-7-0)
- 2. Turn off any attached devices and disconnect them from their electrical outlets.

**NOTICE:** To disconnect a network cable, first unplug the cable from your computer and then unplug it from the network wall jack.

- 3. Disconnect the power cable from your computer, and then press the power button to ground the system board.
- 4. Open the computer cover
- 5. Remove the fan shroud assembly.
- 6. Disconnect the cooling fan power cable from the CPU FAN connector on the system board.
- 7. Pull down on the lower rim of the shroud to release the fan.

![](_page_20_Figure_0.jpeg)

- 8. Orient the new fan so that its power cable is at the bottom.
- 9. Insert the top of the fan into the upper rim of the shroud, and then press the bottom of the fan into the lower rim of the shroud until it snaps into place.
- 10. Reconnect the fan power cable from the CPU FAN connector on the system board.
- 11. Replace the fan shroud assembly over the microprocessor and heat sink assembly.

# <span id="page-20-0"></span>**Removing the Front I/O Panel**

**CAUTION: Before you begin any of the procedures in this section, see ["Safety Instructions.](#page-6-1)"** 

- 1. [Shut down the computer.](#page-7-0)
- 2. Turn off any attached devices and disconnect them from their electrical outlets.

**NOTICE:** To disconnect a network cable, first unplug the cable from your computer and then unplug it from the network wall jack.

- 3. Disconnect the power cable from your computer, and then press the power button to ground the system board.
- 4. [Open the computer cover.](#page-8-0)
- 5. Disconnect the control panel cable from the control panel connector. Disconnect the I/O cable from the connector on the system board.

![](_page_20_Picture_13.jpeg)

Note the routing of the control panel cable as you remove it from the computer so that you can replace it correctly.

- 6. Remove all cables that are connected to the front I/O panel.
- 7. From inside the computer cover, remove the mounting screw that secures the front I/O panel to the computer.
- 8. Remove the front I/O panel from the computer.

# <span id="page-20-1"></span>**Removing and Replacing the Power Supply**

### **Removing the Power Supply**

**CAUTION: Before you begin any of the procedures in this section, see ["Safety Instructions.](#page-6-1)"** 

- 1. [Shut down the computer.](#page-7-0)
- 2. Turn off any attached devices and disconnect them from their electrical outlets.

<span id="page-21-0"></span>**NOTICE:** To disconnect a network cable, first unplug the cable from your computer and then unplug it from the network wall jack.

- 3. Disconnect the power cable from your computer, and then press the power button to ground the system board.
- 4. [Open the computer cover.](#page-8-0)
- 5. Disconnect the AC power cable from the back of the power supply.

![](_page_21_Figure_4.jpeg)

- 6. Disconnect the DC power cables from the system board and the drives.<br>Note the routing of the DC power cables underneath the tabs in the computer frame as you remove them from the system board and drives. It is<br>Important
- 7. Remove the two screws that secure the power supply to the back of the computer.
- 8. Press the "PUSH" button located on the floor of the computer.
- 9. Slide the power supply toward the front of the system approximately 1 inch.
- 10. Lift the power supply up and out of the computer.

### **Replacing the Power Supply**

- 1. Slide the power supply into place.
- 2. Replace the two screws that secure the power supply to the back of the computer.
- 3. Reconnect the DC power cables.
- 4. Connect the AC power cable to the connector.

# <span id="page-21-1"></span>**Removing and Replacing the System Board**

### **Removing the System Board**

**CAUTION: Before you begin any of the procedures in this section, see ["Safety Instructions.](#page-6-1)"** 

- 1. [Shut down the computer.](#page-7-0)
- 2. Turn off any attached devices and disconnect them from their electrical outlets.
- **NOTICE:** To disconnect a network cable, first unplug the cable from your computer and then unplug it from the network wall jack.
- 3. Disconnect the power cable from your computer, and then press the power button to ground the system board.
- 4. [Open the computer cover.](#page-8-0)

<span id="page-22-1"></span>![](_page_22_Picture_0.jpeg)

**NOTICE:** The system board and the metal tray are attached and are removed as one piece.

- 5. Remove or move any components that restrict access to the system board.
- 6. Disconnect all cables from the system board.

Before you remove the existing system board, visually compare the replacement system board to the existing system board to make sure that you have the correct part.

- 7. Pull up on the tab and slide the system board toward the front of the computer; lift it up and away.
- 8. Place the system board that you just removed next to the replacement system board.

### **Replacing the System Board**

1. Transfer components from the existing system board to the replacement system board:

a. Remove the memory modules and install them on the replacement board.

CAUTION: The microprocessor package and heat sink assembly can get hot. To avoid burns, be sure that the package and assembly have had **sufficient time to cool before you touch them.** 

b. Remove the fan/heat sink assembly and microprocessor package from the existing system board and transfer it to the replacement system board.

2. Configure the settings of the replacement system board.

Set the jumper on the replacement system board so it is identical to the one on the existing board.

**NOTICE:** Some components and connectors on the replacement system board may be in different locations than the corresponding connectors on the existing system board.

- 3. Orient the replacement board by aligning the notches on the bottom to the tabs on the computer frame floor.
- 4. Slide the board toward the back of the computer until it clicks into place.
- 5. Replace any components and cables that you removed from the system board.
- 6. Reconnect all cables to their connectors at the back of the computer, [closing the computer cover,](#page-22-0) and reconnect the computer and devices to their power sources and turn them on.

### <span id="page-22-0"></span>**Closing the Computer Cover**

- 1. Ensure that all cables are connected, and fold cables out of the way.
- 2. Ensure that no tools or extra parts are left inside the computer.
- 3. Pivot the cover down and ensure that the release buttons click into place.

**NOTICE:** To connect a network cable, first plug the cable in to the network wall jack and then plug it in to the computer.

4. Connect your computer and devices to their electrical outlets, and turn them on.

### <span id="page-23-0"></span>**Solving Problems Dell™ Dimension™ 4200**

- **[Accessing Help Files](#page-23-1)**
- **[Power Problems](#page-23-2)**
- [Start-Up Error Messages](#page-23-3)
- [Video and Monitor Problems](#page-24-0)
- [Sound and Speaker Problems](#page-24-1)
- **[Printer Problems](#page-25-0)**
- [Scanner Problems](#page-25-1)
- **O** [Modem Problems](#page-25-2)
- **O** [Mouse Problems](#page-26-0)
- 
- **O** [Keyboard Problems](#page-26-1)
- **O** [Drive Problems](#page-26-2)
- **O** [Network Problems](#page-27-0)
- Microsoft® Windows® [Error Messages](#page-28-0)
- **[General Program Problems](#page-28-1)**
- **O** [Internet Connection Problems](#page-28-2)
- [E-Mail Problems](#page-29-0)
- **[Resolving Other Technical Problems](#page-29-1)**
- **O** [Reinstalling Drivers](#page-29-2)
- **O** [Resolving Software and Hardware Incompatibilities](#page-30-1)
- [Using Windows Me System Restore](#page-31-0)
- **•** [Reinstalling Windows Me](#page-32-0)
- [Reinstalling Windows 2000](#page-33-0)

### <span id="page-23-1"></span>**Accessing Help Files**

**To access the** *Tell Me How* **help file**

1. Click the **Start** button, point to **Programs**, point to **User's Guides**, and then click **Tell Me How**.

**To access Windows Me Help**

- 
- 1. Click the **Start** button and then click **Help.**<br>2. Type a word or phrase that describes your problem in the **Search** box and then click **Go**.<br>3. Click the topic that describes your problem and then click **Display.**
- 
- Follow the instructions shown on the screen.

#### **To access Windows 2000 Help**

- 1. Click the **Start** button and then click **Help**.
- 2. Click the **Search** tab.<br>3. Type a word or phrase
- 3. Type a word or phrase that describes your problem and then click **List Topics**.
- 4. Click the topic that describes your problem and then click **Display**. 5. Follow the instructions shown on the screen.

### <span id="page-23-2"></span>**Power Problems**

HINT: See the *Tell Me How* help file for information on the standby mode.

**Check the power light—** When the power light is lit or blinking, the computer has power. If the power light is blinking, the computer is in<br>standby mode—press a key on the keyboard or move the mouse. If the power light is Test the electrical outlet- Ensure that the electrical outlet is working by testing it with another device, such as a lamp **Check the power cable connection—** Be sure that the power cable is firmly inserted into the electrical outlet and the computer power connector. **Connect the computer directly to an electrical outlet—** Bypass power protection devices, power strips, and the extension cable to verify that the computer turns on. **Swap the computer and monitor power cables—** Swap the computer and monitor power cables to determine if the power cable is defective. **Check for interference—** Electrical appliances on the same circuit or operating near the computer can cause interference. Other causes of<br>interference: power extension cables, keyboard and mouse extension cables, too many connected to the same electrical outlet. **Check the Power Properties—** See the *Tell Me How* help file or search for the keyword standby in*[Windows Help](#page-23-1)*.

# <span id="page-23-3"></span>**Start-Up Error Messages**

**Operating system not found—** Contact Dell for technical assistance. See "Contacting Dell" in the Dell *Solutions Guide* for contact information. **Insert bootable media—** The operating system is trying to boot to a nonbootable floppy disk or CD. Insert a bootable floppy disk or CD. **Non-system disk error—** A floppy disk is in the floppy drive. Remove the floppy disk and restart the computer.

# <span id="page-24-2"></span><span id="page-24-0"></span>**Video and Monitor Problems**

# **If the screen is blank**

HINT: See the documentation that came with your monitor for fault indications and troubleshooting procedures specific to your monitor.

Check the video cable connection- Check for bent pins (most video cable connectors have missing pins, but not bent pins). Ensure that the Press the monitor power button- Be sure that you firmly pressed the monitor power button. **Check the power light—** When the power light is lit or blinking, the monitor has power. If the power light is blinking, press a key on the keyboard or move the mouse. **Test the electrical outlet—** Ensure that the electrical outlet is working by testing it with another device, such as a lamp. **Swap the computer and monitor power cables—** Swap the computer and monitor power cables to determine if the power cable is defective. **Test the video extension cable (if used)—** If you are using a video extension cable and removing the cable solves the problem, the cable is defectiv **Test the monitor—** If another monitor is available, connect it to the computer. **Check the back panel lights–** If all four lights below the serial connector are not green, contact Dell for technical assistance. See<br>"Contacting Dell" in the Dell *Solutions Guide* for contact information. **Check the Power Properties—** See the *Tell Me How* help file or search for the keyword standby in *Windows Help.* 

# **If the screen is difficult to read**

![](_page_24_Picture_281.jpeg)

# <span id="page-24-1"></span>**Sound and Speaker Problems**

**HINT:** The volume control in some MP3 players overrides the Windows volume setting. If you have been listening to MP3 songs, make sure that you did not turn the player volume down or off.

![](_page_24_Picture_282.jpeg)

# <span id="page-25-3"></span><span id="page-25-0"></span>**Printer Problems**

**HINT:** If you need technical assistance for your printer, call the printer's manufacturer (see the documentation that came with the printer for the correct phone number). Dell does not cover the printer's warranty.

# **If you cannot print to a parallel port printer**

![](_page_25_Picture_249.jpeg)

# **If you cannot print to a USB printer**

![](_page_25_Picture_250.jpeg)

# <span id="page-25-1"></span>**Scanner Problems**

**HINT:** If you need technical assistance for your scanner, call the scanner's manufacturer (see the documentation that came with the scanner for the correct phone number). Dell does not cover the scanner's warranty.

![](_page_25_Picture_251.jpeg)

# <span id="page-25-2"></span>**Modem Problems**

HINT: Connect the modem to an analog telephone jack only. The modem does not operate while it is connected to a digital telephone network.

![](_page_25_Picture_252.jpeg)

![](_page_26_Picture_243.jpeg)

# <span id="page-26-0"></span>**Mouse Problems**

**Connect a USB mouse only to the USB connectors on the back of the computer—** The USB connectors on the front of the computer are<br>intended only for devices such as digital cameras and gaming joysticks. Connecting a USB mou **If you connected the mouse before turning on the computer, reconnect the mouse cable** Press <Ctrl><Esc> to display the Start menu. 2. Use the keyboard arrow keys to highlight **Shut Down** and then press the <Enter> key. 3. After the computer turns off, reconnect the mouse cable as shown on the *Start Here* sheet for your computer. 4. Start the computer. If you connected the mouse after turning on the computer, remove the power cable, and then reconnect the mouse cable- If the mouse |<br>is connected after the power is turned on, the mouse will appear to be nonfunctional. To 1. While your computer is on, remove the power cable from the back of the computer. 2. Connect the mouse to the computer. 3. Reconnect the power cable. 4. Turn on your computer. Pressing the power button does not clear the computer's settings and does not restore mouse functionality. **Check the mouse settings—** Click the **Start** button, point to **Settings**, select **Control Panel**, and then double-click the **Mouse** icon. Try adjusting the settings. **Check for interrupt request conflicts-See "[Resolving Software and Hardware Incompatibilities.](#page-30-1)"** 

# <span id="page-26-1"></span>**Keyboard Problems**

**Connect a USB keyboard only to the USB connectors on the back of the computer—** The USB connectors on the front of the computer are<br>intended only for devices such as digital cameras and gaming joysticks. Connecting a USB erratic operation, and an error message may appear when the computer is turned on or restarted. **Reconnect the keyboard cable—** Shut down the computer (see "Turning Off the Computer" in the Dell *Solutions Guide*), reconnect the keyboard cable as shown on the *Start Here* sheet for your computer, and then restart the computer. **Check for interrupt request conflicts—** See "[Resolving Software and Hardware Incompatibilities.](#page-30-1)"

# <span id="page-26-2"></span>**Drive Problems**

### **If you cannot save a file to a floppy disk**

HINT: See the *Tell Me How* help file for information on saving files to a floppy disk. To access help files, see ["Accessing Help Files.](#page-23-1)"

**Ensure that Windows recognizes the drive—** Double-click the My Computer icon. If the floppy drive is not listed, perform a full scan with your antivirus software to check for and remove viruses. Viruses can sometimes prevent Windows from recognizing the drive. **Test the drive with another floppy disk—** Insert another floppy disk to eliminate the possibility that the original floppy disk is defective. **Cannot save files to a floppy disk—** Ensure that the floppy disk is not full or write-protected (locked). See the following illustration.

![](_page_27_Figure_0.jpeg)

# **If you cannot play a music CD or install a program from a CD**

HINT: High-speed CD drive vibration is normal and may cause noise. This does not indicate a defect in the drive or the CD.

**Ensure that Windows recognizes the drive—** Double-click the My Computer icon. If the CD drive is not listed, perform a full scan with your antivirus software to check for and remove viruses. Viruses can sometimes prevent Windows from recognizing the drive. **Test the drive with another CD—** Insert another CD to eliminate the possibility that the original CD is defective.

**Clean the disc—** See the *Tell Me How* help file for instructions.

**Adjust the Windows volume control—** Double-click the yellow speaker icon in the lower-right corner of your screen. Be sure that the volume is turned up and that the sound is not muted.

**If headphones are connected to the front-panel headphone jack, check for sound from the headphones—** Sound from the speakers is<br>automatically disabled when headphones are connected to the computer's front-panel headphone

**Check the speakers and subwoofer-See "[Sound and Speaker Problems.](#page-24-1)"** 

### **If you cannot play a DVD movie**

HINT: Because of different worldwide file types, not all DVD titles work in all DVD drives.

![](_page_27_Picture_238.jpeg)

### **If the CD-RW drive stops writing**

**HINT:** If you disable standby mode to write to a CD-RW drive, remember to reenable standby mode when you finish writing to the CD.

**Turn off Standby in Windows before writing to a CD-RW disc—** See the *Tell Me How* help file or search for the keyword standby in *Windows Help.*  **Change the write speed to a slower rate—** The CD-RW drive must receive a steady stream of data when writing. If the stream is<br>interrupted, an error occurs. Closing all programs before writing to the CD-RW may also allevia

### **If you have a hard drive problem**

**Run ScanDisk—** For Windows Me, click the **Start** button, point to **Programs**—> **Accessories**—> **System Tools**, and then click **ScanDisk**.For Windows 2000:

- 1. Double-click the **My Computer** icon on the Windows desktop.
- 2. Select the drive that you want to scan for errors. 3. Click **Properties** in the **File** menu.
- 
- 4. Click the **Tools** tab. 5. Under **Error-checking**, click **Check Now**.
- 
- 6. Click **Start**. 7. Click **Yes** to start ScanDisk the next time the computer is restarted.

**Check for interrupt request conflicts- See "Resolving Software** 

# <span id="page-27-0"></span>**Network Problems**

**Check the network cable connector—** Ensure that the network cable connector is firmly connected to the connector on the computer and the network wall jack as shown on the *Start Here* sheet for your computer.

**Check the network lights on the back of the computer—** A green light indicates a 10 Mbps network connection, and an orange light indicates a 100 Mbps network connection. The light blinks amber when there is any network traffic. If the light is dark, try replacing the network cable.

**Restart the computer—** Try to log on to the network again.

**Contact your network administrator—** Verify that your network settings are correct and that the network is functioning.

**Check for interrupt request conflicts-See "[Resolving Software and Hardware Incompatibilities.](#page-30-1)"** 

# <span id="page-28-0"></span>**Microsoft® Windows® Error Messages**

**x: \** is not accessible. The device is not ready — Insert a disk into the drive and try again

**A filename cannot contain any of the following characters: \ / : \* ? " < > |—** Do not use these characters in filenames.

**Not enough memory or resources. Close some programs and try again—** You have too many programs open. Close all windows and open the program that you want to use. In some cases, you might have to restart your computer to restore computer resources. If so, try running the program that you want to use first.

**The file being copied is too large for the destination drive—** The file that you are trying to copy is too large to fit on the disk. Try copying the file to a blank disk or use a larger capacity disk.

**A required .DLL file was not found—** The program that you are trying to open is missing an essential file. To remove and then reinstall the program:

- 1. Click the **Start** button, point to **Settings**, and then click **Control Panel**. 2. Double-click the **Add/Remove Programs** icon.
- 
- 3. Select the program that you want to remove. 4. Click **Add/Remove** and follow the prompts on the screen.
- 5. See the program documentation for installation instructions.

# <span id="page-28-1"></span>**General Program Problems**

### **A program crashes**

**See the software documentation—** Many software manufacturers maintain websites with information that may help you to solve the problem.

### **A program stops responding**

**Press <Ctrl><Alt><Del>—** For Windows Me, select the program that is no longer responding in the **Close Program** window. Then click the **End Task** button. For Windows 2000, click **Task Manager**, and select the program that is no longer responding in the **Task** window. Then click the **End Task** button.

A program error causes the system to lock up

**HINT:** ScanDisk may run when you restart the computer. Follow the instructions on the screen.

Turn the computer off— If your computer locks up and you are unable to get a response by pressing a key on your keyboard or moving your<br>mouse, press the power button for at least 8 to 10 seconds until the computer turns of computer. You might lose data if you are unable to perform a Microsoft Windows shutdown.

A solid blue screen appears

HINT: ScanDisk may run when you restart the computer. Follow the instructions on the screen.

**Turn the computer off—** If your computer locks up and you are unable to get a response by pressing a key on your keyboard or moving your mouse, press the power button for at least 8 to 10 seconds until the computer turns off. Then press the power button again to turn on the<br>computer. The solid blue screen appears because you were not able to perform a prope unable to perform a Microsoft Windows shutdown.

# <span id="page-28-2"></span>**Internet Connection Problems**

**If you have a problem with your Internet connection** 

<span id="page-29-3"></span>![](_page_29_Picture_354.jpeg)

# <span id="page-29-0"></span>**E-Mail Problems**

**Ensure that you are connected to the Internet—** With the Outlook Express e-mail program open, click **File**. If **Work Offline** has a check next to it, click the check to remove it and connect to the Internet.

# <span id="page-29-1"></span>**Resolving Other Technical Problems**

Go to the Dell support website- Go to http://support.dell.com for help with general usage, installation, and troubleshooting questions **E-mail Dell—** Go to **http://support.dell.com** and then click **E-Mail Dell** in the **Communicate** list. Send an e-mail message to Dell about your<br>problem; you can expect to receive an e-mail message from Dell within hours. **Call Dell—** If you cannot solve your problem using the Dell support website or e-mail service, call Dell for technical assistance. See<br>"Contacting Dell" in the Dell *Solutions Guide* for the correct number to call.

# <span id="page-29-2"></span>**Reinstalling Drivers**

NOTICE: The Dell support website, http://support.dell.com, and the Dell Dimension ResourceCD provide approved drivers for Dell™ computers. If you<br>install drivers obtained from other sources, your computer might not work c

Dell installed the following drivers on your computer:

- 1 Graphics driver Enables the video controller
- l Audio driver Enables the sound controller.
- 1 Other drivers Control devices, such as the modem, sound, and video cards that might be installed in your computer. For information on those drivers, click the **Start** button, point to **Programs**—> **User's Guides**, and click the appropriate guide from the list.

Sometimes you can fix a device problem by reinstalling its driver:

1. From the Windows desktop, insert the *Dell Dimension ResourceCD* into the CD or DVD drive.

If this is your first time to use the *ResourceCD*, go to step [2](#page-29-4). If not, go to step [5.](#page-29-5)

- <span id="page-29-4"></span>2. When the ResourceCD Installation program starts, follow the prompts on the screen.
- 3. When the InstallShield Wizard Complete window appears, remove the ResourceCD and click Finish to restart the computer.
- 4. When you see the Windows desktop, reinsert the ResourceCD into the CD or DVD drive.
- <span id="page-29-5"></span>5. At the Welcome Dell System Owner screen, click Next.
- HINT: The *ResourceCD* displays drivers only for hardware that Dell installed at the time of purchase. If you installed any additional hardware, those drivers may not be displayed by the *ResourceCD*. If those drivers are not displayed, exit the ResourceCD program and refer to the documentation and<br>drivers that came with that product.

A message appears that says the *ResourceCD* is detecting hardware in your computer.

The drivers that are used by your computer are automatically displayed in the My Drivers—The ResourceCD has identified these components in your

system window.

<span id="page-30-0"></span>6. Click the driver that you want to reinstall and follow the instructions on the screen.

If a particular driver is not listed, then that driver is not required by your operating system.

To view other contents on the *ResourceCD*:

- 1. Verify that your computer is selected in the System Model list.
- 2. Verify that your operating system is selected in the Operating System list.
- 3. Select the type of device in the Device Type list.

**NOTICE:** The ResourceCD contains drivers for devices that are not part of your computer. Only reinstall the specific drivers for hardware included in your computer. Otherwise, your computer might not work correctly.

4. Select a topic in the Topic list.

If you select **Drivers** in the **Topic** list and a particular driver is not listed, then that driver is not required by your operating system.

### <span id="page-30-1"></span>**Resolving Software and Hardware Incompatibilities**

[Windows Millennium Edition \(Me\)](#page-30-2) and [Windows 2000](#page-30-3) IRQ conflicts occur if a device either is not detected during the operating system setup or is detected but incorrectly configured.

#### <span id="page-30-2"></span>**Windows Me**

To check for conflicts on a computer running Windows Me:

- 1. Click the **Start** button, point to **Settings**, and click **Control Panel**.
- 2. In the **Control Panel**, double-click **System**.
- 3. Click the **Device Manager** tab.
- 4. In the **Device Manager** list, check for conflicts with the other devices.

Conflicts are indicated by a yellow exclamation point (!) beside the conflicting device or a red X if the device has been disabled.

5. Double-click any conflicting device listed to bring up the **Properties** window so you can determine what needs to be reconfigured or removed from the **Device Manager**.

Resolve these conflicts before checking specific devices.

- 6. Double-click the malfunctioning device type in the **Device Manager** list.
- 7. Double-click the icon for the specific device in the expanded list.
	- The **Properties** window appears.
	- If there is an IRQ conflict, the **Device** status area in the **Properties** window reports what expansion cards or devices are sharing the device's IRQ.
- 8. Resolve any IRQ conflicts.

You can also use the Windows Me Hardware Troubleshooter. To use the troubleshooter, click the Start button and click Help. Click Tro**ubleshooting** in the<br>**What would you like help with?** list, click Hardware & system devic

### <span id="page-30-3"></span>**Windows 2000**

To check for conflicts on a computer running Windows 2000:

- 1. Click the **Start** button, point to **Settings**, and click **Control Panel**.
- 2. In the **Control Panel**, double-click **System**.
- 3. Click the **Hardware** tab.
- 4. Click **Device Manager**.
- 5. Click **View**, and then click **Resources by connection**.
- 6. Double-click **Interrupt request (IRQ)** to view the IRQ assignments.

Conflicts are indicated by a yellow exclamation point (!) beside the conflicting device or a red X if the device has been disabled.

- 7. Double-click any conflicting device listed to bring up the **Properties** window so you can determine what needs to be reconfigured or removed from the **Device Manager**. Resolve these conflicts before checking specific devices.
- 8. Double-click the malfunctioning device type in the **Device Manager** list.
- 9. Double-click the icon for the specific device in the expanded list.

The **Properties** window appears.

If there is an IRQ conflict, the **Device status** area in the **Properties** window reports what expansion cards or devices are sharing the device's IRQ.

<span id="page-31-1"></span>10. Resolve the IRQ conflicts.

You can also use the Windows 2000 Hardware Troubleshooter. To use the troubleshooter, click the **Start** button and click **Help**. Click T**roubleshooting and**<br>**Maintenance** on the **Contents** tab, click **Windows 2000 troubles resolve a hardware conflict on my computer**, and then click **Next**.

# <span id="page-31-0"></span>**Using Windows Me System Restore**

The Windows Me System Restore feature allows you to return your computer to an earlier operating state if changes to the computer's hardware or software (including new hardware or program installations), or other system settings have left the computer in an undesirable operating state. You can also undo the<br>last restoration, or choose a restoration point prior to the last

System Restore automatically creates system checkpoints for every 10 hours that the computer remains turned on and for every 24 hours of real time. You can also manually create your own checkpoints by creating restore points.

System Restore does not cause you to lose personal files stored in the **My Documents** folder, data files, or e-mail messages after restoring the computer to an<br>earlier time. If you restore the computer to a point before yo actual program again.

System Restore is enabled on your new computer. However, if you reinstall Windows Me with less than 200 MB of free hard-disk space available, System Restore is automatically disabled. To see if System Restore is enabled:

- 1. Click the **Start** button, point to **Settings**, and then click **Control Panel**.
- 2. Double-click the **System** icon.
- 3. Click the **Performance** tab.
- 4. Click **File System**.
- 5. Click the **Troubleshooting** tab, and make sure **Disable System Restore** is not checked.

Before proceeding with any System Restore function, Dell recommends that you thoroughly read Microsoft's information about using System Restore. To access this information:

- 1. Turn on your computer.
- 2. Click the **Start** button, point to **Programs**—> **Accessories**—> **System Tools**, and then click **System Restore**.
- 3. Click the **Help** icon in the upper-right corner of the **Welcome to System Restore** screen.

### **Creating a Restore Point**

- 1. Turn on your computer.
- 2. Click the **Start** button, point to **Programs**—> **Accessories**—> **System Tools**, and then click **System Restore**.
- 3. Click **Create a restore point**.
- 4. Click **Next**.
- 5. Type a name for your new restore point in the **Restore point description** field.

The present date and time are automatically added to your restore point.

- 6. Click **Next**.
- 7. Click **OK**.

### **Restoring the Computer to an Earlier Time**

1. Turn on your computer.

**O** NOTICE: Before restoring the computer to an earlier time, save and close all open files and exit all open programs. Do not alter, open, or delete any files or programs until the system restoration is complete.

- 2. Click the **Start** button, point to **Programs**—> **Accessories**—> **System Tools**, and then click **System Restore**.
- 3. Be sure **Restore my computer to an earlier time** is selected, and then click **Next**.
- 4. Click a calendar date to which you want to restore your computer.

The **Choose a Restore Point** screen provides a calendar that allows you to see and select restore points. All calendar dates with available restore points appear in bold.

5. Select a restore point, and then click **Next**.

If a calendar date has only one restore point, then that restore point is automatically selected. If two are more restore points are available, click the restore point that you want to use.

Θ **NOTICE:** Save and close all open files and exit all open programs. Do not alter, open, or delete any files or programs until the system restoration is complete.

- 6. A message with instructions to save and close all open files and exit all programs appears—click **OK**.
- 7. Click **Next**.
- 8. The **Restoration In Progress** screen appears, and then the computer automatically restarts.
- 9. After the computer restarts, click **OK**.

### **Undoing the Last System Restore**

1. Turn on your computer.

**NOTICE:** Before undoing the last system restore, save and close all open files and exit all open programs. Do not alter, open, or delete any files or programs until the system restoration is complete.

- 2. Click the **Start** button, point to **Programs**—> **Accessories**—> **System Tools**, and then click **System Restore**.
- 3. Click **Undo my last restoration**.
- 4. Click **Next**.

**NOTICE:** Save and close all open files and exit all open programs. Do not alter, open, or delete any files or programs until the system restoration is complete.

A message with instructions to save and close all open files and exit all programs appears.

- 5. Click **OK**.
- 6. Click **Next**.
- 7. The **Undoing Last Restoration** screen appears, and then the computer automatically restarts.
- 8. After the computer restarts, click **OK**.

### <span id="page-32-0"></span>**Reinstalling Windows Me**

Before reinstalling the Windows Me operating system to correct a problem, try correcting the problem by performing a [Windows Me s](#page-31-0)ystem restore.

**NOTICE**: The operating system CD provides options for reinstalling your Windows Me operating system. The options can potentially overwrite files<br>installed by Dell and possibly affect programs installed on your hard drive.

**O** NOTICE: To prevent conflicts with Windows Me, you must disable any virus protection software installed on your computer before you reinstall Windows Me.

- 1. Turn on the computer and enter the system setup program as directed by a Dell technical support representative. See "Contacting Dell" in the Dell *Solutions Guide* for the correct number to call.
- 2. In the system setup program **Boot** menu, write down the boot sequence, and then change it so that the CD or DVD drive boots first. Then place the operating system CD in the CD or DVD drive and close the drive tray.
- 3. Exit the system setup program.
- 4. Select Boot From CD-ROM, and then press <Enter>.

If you wait too long to make this selection, the computer automatically boots from the hard drive. If this occurs, allow the computer to boot completely,<br>and then restart it and try again.

- 5. Select Start Windows Setup from CD-ROM, and then press <Enter>.
- 6. Press <Enter> again.
- 7. Select **Continue Setup and replace your current operating system**, and then press <Enter>.
- 8. Press <Enter> again.

**ScanDisk** automatically starts and checks your hard drive.

- 9. Click **Next** in the **Welcome to Windows Me** window.
- 10. Select the directory in which Windows resides.

If c:\windows (recommended) is displayed, select it, and then click **Next**.

If c:\windows.000 (recommended) is displayed, click Other, change c:\windows.000 to c:\windows, and then click Next.

- 11. Ensure that **Typical** is selected, and then click **Next**.
- 12. Specify a computer name, workgroup, and computer description, if desired, and then click **Next**.
- 13. Select a country in the Country/Region window, and then click **Next.**
- 14. Specify a time zone in the Establish Time Zone window, and then click Next.
- 15. Click Finish.

Windows Setup installs necessary files, and then restarts the computer.

- 16. Select Boot From Hard Drive, and then press <Enter>.
- 17. In the **User Information** window, type your name and, if applicable, company name, and then click **Next**.

The **Name** field must be completed; the **Company Name** field is optional.

The **License Agreement** window appears.

- 18. Click **I accept the Agreement**, and then click **Next**.
- 19. Type the Windows product key in the fields provided, and then click **Next**.

The product key is the bar code number found on the Microsoft Windows label, which is located behind the front-panel connector door as shown on the *Start Here* sheet for your computer.

20. Click Finish.

Windows Setup installs additional files, and then restarts the computer.

21. Select **Boot From Hard Drive**, and then press <Enter>.

Windows Setup installs additional files, and then restarts the computer.

- 22. Select Boot From Hard Drive, and then press <Enter>.
- 23. Enter a password in the Enter Network Password window, if desired, and then click Next.
- 24. Remove the *operating system CD* from the CD or DVD drive.
- 25. Enter the system setup program as directed by a Dell technical support representative.
- 26. In the system setup program **Boot** menu, change the boot sequence back to the original boot sequence. Then, exit the system setup program.

### <span id="page-33-0"></span>**Reinstalling Windows 2000**

- 1. Insert the *operating system CD* into the CD or DVD drive.
- 2. Shut down the computer.
- 3. Start the computer.
- 4. Press any key when the **Press any key to boot from CD** message appears on the screen.
- 5. When the **Windows 2000 Setup** screen appears, ensure that the **To setup Win2000 now, press ENTER** option is highlighted. Then press <Enter>.
- 6. Read the information in the **License Agreement** screen, and then press <F8> to continue.
- 7. When the **Windows 2000 Professional Setup** screen appears, use the arrow keys to select the Windows 2000 partition option that you want. To continue, press the key specified in the partition option that you chose.
- 8. When the **Windows 2000 Professional Setup** screen reappears, use the arrow keys to select the type of filing system that you want Windows 2000 to use, and then press <Enter>
- 9. Press <Enter> again to restart your computer
- 10. Click **Next** when the **Welcome to the Windows 2000 Setup Wizard** screen appears.
- 11. When the **Regional Settings** screen appears, select the settings for your locale, and then click **Next**.
- 12. Enter your name and organization in the **Personalize Your Software** screen, and then click **Next**.
- 13. Type the Windows product key in the fields provided, and then click **Next**.

The product key is the bar code number found on the Microsoft Windows label, which is located behind the front-panel connector door as shown on the *Start Here* sheet for your computer.

- 14. When the **Computer Name and Administrator Password** screen appears, enter a name for your computer and a password, if desired. Then click **Next**.
- 15. Enter the date and time in the **Date and Time Settings** screen, and then click **Next**.

Windows 2000 now begins to install its components and configure the computer.

16. When the **Completing the Windows 2000 Setup Wizard** screen appears, remove the CD from the drive, and then click **Finish**.

The computer automatically restarts.

### <span id="page-34-0"></span>**Technical Specifications Dell™ Dimension™ 4200**

- **[Microprocessor](#page-34-1)**
- **[System Information](#page-34-2)**
- **C** [Expansion Bus](#page-34-3)
- **O** [Memory](#page-34-4)
- **O** [Drives](#page-34-5)

 $\blacksquare$ 

- 
- **[Ports and Connectors](#page-34-6)**

 [Video\\*](#page-35-0) **O** [Controls and Lights](#page-35-1) **O** [Power](#page-35-2) **[Physical](#page-35-3) O** [Environmental](#page-35-4)

<span id="page-34-1"></span>![](_page_34_Picture_292.jpeg)

<span id="page-34-2"></span>![](_page_34_Picture_293.jpeg)

<span id="page-34-3"></span>![](_page_34_Picture_294.jpeg)

<span id="page-34-4"></span>![](_page_34_Picture_295.jpeg)

<span id="page-34-5"></span>![](_page_34_Picture_296.jpeg)

<span id="page-34-6"></span>![](_page_34_Picture_297.jpeg)

![](_page_35_Picture_259.jpeg)

<span id="page-35-0"></span>![](_page_35_Picture_260.jpeg)

<span id="page-35-1"></span>![](_page_35_Picture_261.jpeg)

<span id="page-35-2"></span>![](_page_35_Picture_262.jpeg)

<span id="page-35-3"></span>![](_page_35_Picture_263.jpeg)

<span id="page-35-4"></span>![](_page_35_Picture_264.jpeg)

*\*At 35°C (95°F), the maximum operating altitude is 914 m (3000 ft).*

 $\overline{\phantom{0}}$ 

### <span id="page-37-0"></span>**System Setup Program Dell™ Dimension™ 4200**

- **O** [Overview](#page-37-1)
- **[Entering the System Setup Program](#page-37-2)**
- **O** [Main Screen](#page-37-3)
- [Advanced Screen](#page-38-0)
- **O** [Security Screen](#page-44-1)
- 

# **[Power Screen](#page-44-0)**

- **O** [Boot Screen](#page-45-0)
- **O** [Exit Screen](#page-45-1)
- [Clearing NVRAM](#page-46-0)
- **C** Fnabling the Processor Serial Number

### <span id="page-37-1"></span>**Overview**

Each time you turn on or restart your computer system, the computer compares the hardware installed in the computer to the hardware listed in the<br>configuration information stored in NVRAM on the system board. If the comput

You can use the system setup program as follows:

- l To change the system configuration information after you add, change, or remove any hardware in your computer
- l To set or change user-selectable options—for example, the user password
- Dell recommends that you write down the system setup program screen information for future reference.

The system setup screens are organized as follows:

- l At the top is a menu bar for accessing the main program screens.
- l The box on the left side of each screen lists options that define the installed hardware in the computer. Fields beside the options contain settings or values. You can change those that are enclosed in brackets. Values that are grayed out contain status information reported by the system.
- l The box on the right side of each screen displays help information for the option with a currently highlighted field.
- l The lower-right area lists keys and their functions for the currently displayed screen.

The menu bar provides access to the following screens:

- 1 [Main](#page-37-3) screen Provides settings for the basic computer configuration
- 1 **[Advanced](#page-38-0)** screen Provides detailed settings for some computer features
- 1 **[Security](#page-44-1)** screen Provides indications and settings for system password and setup password
- l **[Power](#page-44-0)** screen Provides settings for system power management features
- 1 **[Boot](#page-45-0)** screen Provides information about which device boots the computer
- l **[Exit](#page-45-1)** screen Provides selections for saving and loading the configurations and options

In addition to these screens, options identified by a right arrow provide access to submenus.

# <span id="page-37-2"></span>**Entering the System Setup Program**

- 1. Turn on (or restart) your computer.
- 2. When the blue Dell™ logo appears, press <Del>.

If you wait too long and the operating system begins to load into memory, let the system complete the load operation. Then shut down the computer and try again.

# <span id="page-37-3"></span>**Main Screen**

<span id="page-38-1"></span>![](_page_38_Picture_89.jpeg)

![](_page_38_Picture_90.jpeg)

# <span id="page-38-0"></span>**Advanced Screen**

<span id="page-39-1"></span>![](_page_39_Picture_87.jpeg)

![](_page_39_Picture_88.jpeg)

# <span id="page-39-0"></span>**Boot Configuration Submenu**

![](_page_39_Picture_89.jpeg)

Dell Dimension 4200 Setup

**Option Function** Plug and Play OS Determines whether the computer is configured to support Plug and Play devices from the operating system or<br>from the system BIOS. Leave this option set to **Yes** so the operating system handles all Plug and Play<br>operation. Be sure that this option is set to **No** before running Dell Diagnostics. Otherwise, some diagnostics may incorrectly fail.

![](_page_40_Picture_205.jpeg)

# **Peripheral Configuration Submenu**

![](_page_40_Picture_206.jpeg)

![](_page_40_Picture_207.jpeg)

# **IDE Configuration Submenu**

<span id="page-41-1"></span>![](_page_41_Figure_0.jpeg)

![](_page_41_Picture_144.jpeg)

# <span id="page-41-0"></span>**Primary IDE Master Submenu**

Dell Dimension 4200 Setup

![](_page_41_Picture_145.jpeg)

![](_page_42_Picture_135.jpeg)

# **Diskette Configuration Submenu**

![](_page_42_Picture_136.jpeg)

![](_page_42_Picture_137.jpeg)

# **Event Log Configuration Submenu**

![](_page_43_Picture_99.jpeg)

![](_page_43_Picture_100.jpeg)

# **Video Configuration Submenu**

![](_page_43_Picture_101.jpeg)

![](_page_43_Picture_102.jpeg)

Dell Dimension 4200 Setu

# <span id="page-44-2"></span><span id="page-44-1"></span>**Security Screen**

![](_page_44_Picture_69.jpeg)

![](_page_44_Picture_70.jpeg)

# <span id="page-44-0"></span>**Power Screen**

![](_page_44_Picture_71.jpeg)

Dell Dimension 4200 Setup

![](_page_44_Picture_72.jpeg)

<span id="page-45-2"></span>![](_page_45_Picture_120.jpeg)

# <span id="page-45-0"></span>**Boot Screen**

![](_page_45_Picture_121.jpeg)

![](_page_45_Picture_122.jpeg)

# <span id="page-45-1"></span>**Exit Screen**

![](_page_46_Picture_188.jpeg)

![](_page_46_Picture_189.jpeg)

# <span id="page-46-0"></span>**Clearing NVRAM**

To clear NVRAM for all devices and restart the computer:

- 1. Enter the system setup program.
- 2. Press the right-arrow key to move to the **Advanced** menu.
- 3. Select th[e](#page-39-0) **Boot Configuration** submenu by pressing <Enter>.
- 4. Press the down-arrow key to highlight **Reset Config Data**. Then change the setting to **Yes** (see ["Boot Configuration Submenu](#page-39-0)").
- 5. Press <F10> to exit the program and restart the computer.

### <span id="page-46-1"></span>**Enabling the Processor Serial Number**

The Intel® Pentium® microprocessor includes a processor serial number feature designed to provide additional user security and manageability benefits. By<br>default, this feature is disabled on Dell computers to protect your system setup program.

**NOTICE:** Do not change this setting by any means other than the system setup program. Otherwise, your computer may become unusable.

- 1. Enter the system setup program.
- 2. When the [Main](#page-37-3) screen appears, press the down-arrow key to highlight the **Processor Serial Number** option, and then press <Enter>.
- 3. Select **Enabled** from the menu, and then press <Enter>.
- 4. Use the right-arrow key to highlight **Exit**, and then press <Enter>.
- 5. When prompted to confirm the changes you made, press <Enter>.
- 6. The computer restarts with the processor serial number feature enabled.

HINT: The processor serial number feature remains enabled until you disable it in the system setup program.

To disable the processor serial number feature, repeat steps 1 through 5, selecting **Disabled** in step 3.

### <span id="page-48-0"></span>**Technical Overview Dell™ Dimension™ 4200**

- **O** [Internal View](#page-48-1)
- [System Board Connectors and Sockets](#page-48-2)
- [System Board Configuration Jumper](#page-49-1)
- **[Socketed Microprocessor](#page-49-2)**
- **[Power Supply](#page-50-1)**
- O [DC Power Connectors](#page-50-2)
- **O** [IDE Interface Cable Connections for Dell-Installed Drives](#page-52-0)

# <span id="page-48-1"></span>**Internal View**

**CAUTION: Before you begin any of the procedures in this section, see ["Safety Instructions.](file:///C:/data/systems/dim4200/replace.htm#1101620)"** 

NOTICE: Be careful when [opening the computer cover](file:///C:/data/systems/dim4200/replace.htm#1113651) to ensure that you do not inadvertently disconnect cables from the system board.

![](_page_48_Figure_12.jpeg)

# <span id="page-48-2"></span>**System Board Connectors and Sockets**

<span id="page-49-0"></span>![](_page_49_Figure_0.jpeg)

back of computer

\* Accommodates an optional graphics performance accelerator (GPA) card on computers with integrated AGP or an AGP video card on computers without integrated AGP

# <span id="page-49-1"></span>**System Board Configuration Jumper**

The following table describes the configuration jumper settings. The configuration jumper is [located on the system board](#page-48-2).

**NOTICE:** Entering Maintenance mode returns all settings in the <u>system setup settings</u> to their defaults. Dell strongly recommends that you record or<br>print all current settings before entering this mode so that you can co

![](_page_49_Picture_125.jpeg)

# <span id="page-49-2"></span>**Socketed Microprocessor**

<span id="page-50-0"></span>![](_page_50_Picture_0.jpeg)

The socketed microprocessor, shown above with the heat sink attached, contains a 370-pin microprocessor chip. The microprocessor includes the following features:

l An Intel® microprocessor:

- o Intel Pentium® III microprocessor with integrated 32-KB primary (L1) cache with secondary (L2) cache of 256-KB Advanced Transfer Cache that<br>resides in the processor's core and runs at the processor's internal clock speed
- o Intel Celeron® microprocessor with integrated 32-KB primary (L1) cache with secondary (L2) cache of 128-KB SRAM that resides in the processor's<br>core and runs at the processor's internal clock speed

l Associated circuitry

The socketed microprocessor inserts into the ZIF connector mounted on the [system board](#page-48-2). A clip secures the heat sink to the connector.

# <span id="page-50-1"></span>**Power Supply**

The 200-W power supply can operate from an AC power source of 115 VAC at 60 Hz or 230 VAC at 50 Hz. The power supply provides the DC operating voltages and currents listed in the following table.

![](_page_50_Picture_186.jpeg)

When the current load is outside of the ranges listed, but within each specified output current range, the +5-V, +12-V, and +3.3-V outputs are allowed to regulate at +/–10% of nominal DC voltages.

<sup>1</sup>Maximum continuous total DC output cannot exceed 200 W. Maximum continuous combined load on +5-VDC and +3.3-VDC outputs cannot exceed 135 W.

 $^{2}$ Peak +12-VDC output power (up to 12 A) does not exceed 15 seconds in duration. In this condition, the tolerance on the +12-V output is allowed to  $be +/-10%$ .

<sup>3</sup>In system applications where +3.3 VDC is not used, these values may be 0A<br>without affecting the regulation on the other outputs.

<sup>4</sup>The required full load combinations are adjusted such that the total output<br>power is less than or equal to 200 W.

### <span id="page-50-2"></span>**DC Power Connectors**

**Power Supply DC Connector Pin Assignments** 

![](_page_51_Picture_0.jpeg)

# **DC Power Connector P1**

11 12 13 14 15 16 17 18 19 20

![](_page_51_Picture_165.jpeg)

![](_page_51_Picture_166.jpeg)

# **DC Power Connector P2 (Not Used on Dimension 4200)**

![](_page_52_Picture_1.jpeg)

![](_page_52_Picture_161.jpeg)

**DC Power Connectors P3, P5, P6, P8, and P9** 

![](_page_52_Picture_4.jpeg)

![](_page_52_Picture_162.jpeg)

# **DC Power Connector P7**

![](_page_52_Picture_163.jpeg)

![](_page_52_Picture_164.jpeg)

# <span id="page-52-0"></span>**IDE Interface Cable Connections for Dell-Installed Drives**

![](_page_52_Picture_165.jpeg)

### <span id="page-54-0"></span>**Controls and Lights Dell™ Dimension™ 4200**

- **•** [Front View](#page-54-1)
- [Back View](#page-55-1)

# <span id="page-54-1"></span>**Front View**

![](_page_54_Picture_5.jpeg)

#### **CD Activity Light**

The CD activity light is on when the computer reads data from the CD drive.

### **CD Drive Eject Button**

Press this button to eject your CD from the CD drive.

### **Floppy Drive Eject Button**

Press this button to eject a disk from the floppy drive.

#### **Hard Drive Light**

The hard drive light is on when the computer reads data from or writes data to your hard drive.

#### **Power Button**

Press the power button to turn on the computer.

● NOTICE: To turn off your computer, perform a Windows® shutdown rather than pressing the power button. Otherwise, you may lose data.

HINT: To launch the Dell Solution Center, the computer must be turned on and functioning properly.

### **Dell Solution Center Button**

Press this button to launch the Dell Solution Center, where you can find support and educational tools that Dell has installed on your computer.

### **Floppy Drive Light**

The floppy drive light is on when the computer reads data from or writes data to the floppy drive.

### **CD Audio Jack**

Use the CD audio jack to attach headphones to the CD drive.

### **CD Volume Control Dial**

<span id="page-55-0"></span>Move the dial to adjust the volume of your audio CD.

![](_page_55_Picture_1.jpeg)

#### **Computer Label**

HINT: Express Service may not be available in some countries.

This label lists your computer's service tag and your Express Service Code (if applicable). If you call Dell technical support, use your Express Service Code to route the call directly to the correct support personnel. The Dell technical support staff will ask for your service tag.

#### **Headphone Jack**

Use the headphone jack to attach headphones and most speakers for listening to all sounds in your computer including your CD player and system sounds such as beeps.

#### **USB Connectors**

**HINT:** If you attach a USB device that was not included in your original computer order, you may need to install a specific driver to make the device<br>work. Check the documentation that came with the device or contact the

For quick connections, Dell recommends using the front USB connectors for USB devices such as digital cameras, gaming controllers, and scanners. Use the back-panel USB connectors for USB mouse and keyboard connections.

### **Windows Label**

This Microsoft® Windows label provides the product key for your copy of Windows. You will need this information if you ever reinstall Windows.

![](_page_55_Picture_83.jpeg)

# <span id="page-55-1"></span>**Back View**

#### **Power Connector**

Plug one end of your computer power cable into the power connector, and plug the other end into an electrical outlet.

#### **Voltage Selection Switch**

The voltage selection switch must be set to match the AC power available at your location. The switch should be set for 115 V in most of North and South<br>America and some Far Eastern countries such as Japan, South Korea, an set for 230 V.

#### **Parallel Connector**

Connect a parallel device, such as a printer, to the parallel connector. If you have a USB printer, plug it into a USB connector.

#### **Serial Connector**

Connect a serial device, like a handheld device, to the serial connector.

#### **Mouse Connector**

Plug a standard mouse into the green mouse connector. If you have a USB mouse, plug it into a back-panel USB connector.

#### **Keyboard Connector**

If you have a standard keyboard, plug the keyboard into the purple keyboard connector. If you have a USB keyboard, plug it into a back-panel USB connector.

#### **USB Connectors**

**HINT:** If you attach a USB device that was not included in your original computer order, you may need to install a specific driver to make the device<br>work. Check the documentation that came with the device or contact the

For quick connections, Dell recommends using the front USB connectors for USB devices such as digital cameras, gaming controllers, and scanners. Use the back-panel USB connectors for USB mouse and keyboard connections.

#### **Line-Out Jack**

Use the green line-out jack (available on computers with integrated sound) to attach headphones and most speakers with integrated amplifiers.

On computers with a sound card, the line-out jack is on the card.

#### **Line-In Jack**

Use the blue line-in jack (available on computers with integrated sound) to attach a record/playback device such as a cassette player, CD player, or VCR.

On computers with a sound card, the line-in jack is on the card.

#### **Microphone Jack**

Use the pink microphone jack (available on computers with integrated sound) to attach a personal computer microphone for voice or musical input into a sound or telephony program.

On computers with a sound card, the microphone jack is on the card.

#### **Video Connector**

Plug the cable from your monitor into the blue video connector.

**Dell™ Dimension™ 4200** 

- $\bullet$  [Hints, Notices, and Cautions](#page-57-0)
- [Abbreviations and Acronyms](#page-57-1)

# <span id="page-57-0"></span>**Hints, Notices, and Cautions**

HINT: A HINT indicates important information that helps you make better use of your computer.

**NOTICE:** A NOTICE indicates either potential damage to hardware or loss of data and tells you how to avoid the problem.

CAUTION: A CAUTION indicates a potential for property damage, personal injury, or death.

# <span id="page-57-1"></span>**Abbreviations and Acronyms**

For a complete list of abbreviations and acronyms, see the *Tell Me How* help file (click the **Start** button on the Microsoft® Windows® desktop, point to<br>**Programs—> User's Guides**, and click **Tell Me How**).